# **AGM Online User Guide**

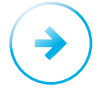

#### **How to access the meeting**

Visit **<https://web.lumiagm.com/311127079>** on your computer, tablet or smartphone. You will need the latest version of Chrome, Safari, Edge or Firefox. Please ensure your browser is compatible. You will need the following information:

### **Meeting ID: 311-127-079**

To login, you must have your **Voting Access Code (VAC)**, which can be located on the AGM notification letter from the Chair dated 4 September 2023, and your **postcode** (for Australian residents) or your **3-letter country code** (for oversees residents). A list of the 3-letter country codes is set out at the end of this guide.

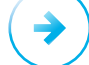

## **Using the Lumi AGM platform**

#### Access

The first page of the platform will ask in what capacity you are joining the meeting.

Shareholders or appointed proxies should select: **"I am a shareholder/proxy"**

Guests should select: **"I am a guest"**

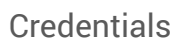

#### **Shareholders/Proxys**

Enter your:

- Voting Access Code
- Postcode, or, for non Australian residents, your 3-letter country code.

Proxy holders should obtain their log in credentials from Boardroom Pty Ltd on 1300 883 073 (within Australia) or +61 2 9290 9600 (outside of Australia).

#### **Guests**

Please enter your name and email address to be admitted into the meeting.

Please note, guests will not be able to ask questions or vote at the meeting.

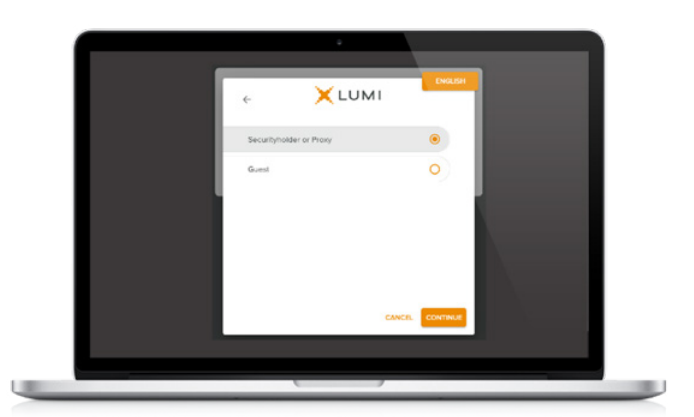

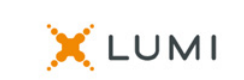

VAC\Username

Postcode\Country Code\Password

LOGIN

Having trouble logging in...? V

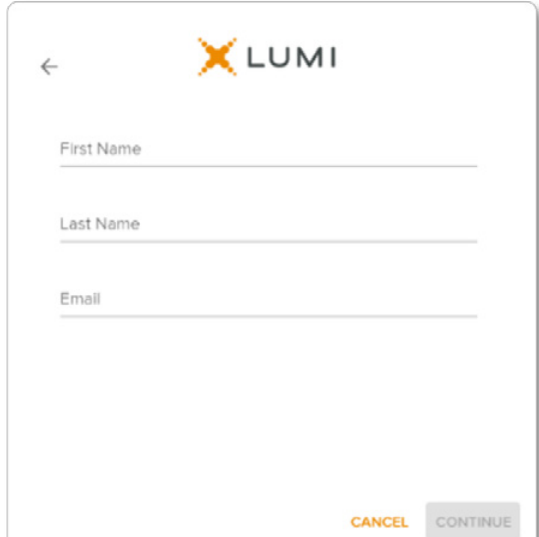

# **AGM Online User Guide**

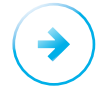

### **Navigation**

Once successfully authenticated, the home page will appear. You can view meeting instructions, ask questions and watch the webcast.

If viewing on a computer, the webcast will appear at the side automatically once the meeting has started. On a mobile device, select the broadcast icon at the bottom of the screen to watch the webcast.

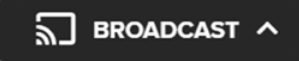

During the meeting, mobile users can minimise the webcast at any time by selecting the arrow by the broadcast icon. You will still be able to hear the meeting. Selecting the broadcast icon again will reopen the webcast.

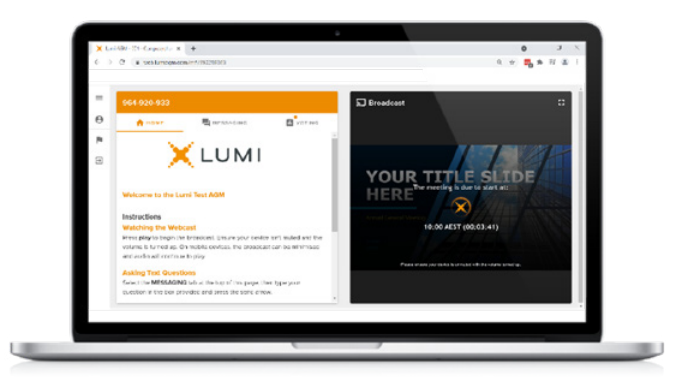

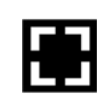

Desktop/Laptop users can watch the webcast full screen, by selecting the full screen icon. To reduce the webcast to its original size, select the X at the top of the broadcast window.

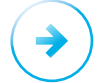

### **Voting**

The Chair will open voting on all resolutions at the start of the meeting. Once voting has opened, the voting tab will appear on the navigation bar.

Selecting this tab will open a list of all resolutions and their voting options.

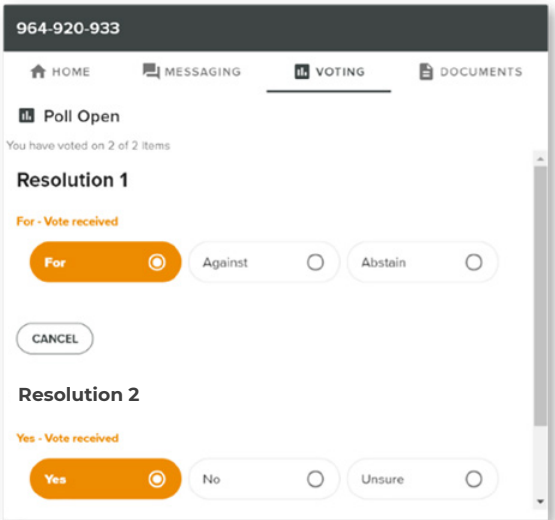

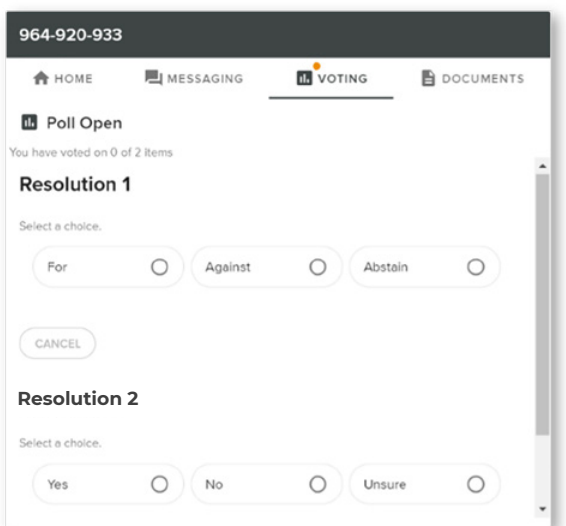

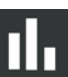

To vote, simply select your voting direction from the options displayed on screen. Your selection will change colour and a confirmation message will appear.

To change your vote, simply select another option. If you wish to cancel your vote, please press cancel.

There is no need to press a submit or send button. Your vote is automatically counted.

Voting can be performed at any time during the meeting until the Chair closes the poll.

# **AGM Online User Guide**

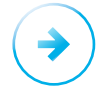

### **Text Questions**

Any shareholder or appointed proxy is eligible to ask questions.

If you would like to ask a question,

select the messaging tab.

Messages can be submitted at any time from the start of the meeting, up until the Chair closes the Q&A session.

Select the "Ask a Question" box and type in your message.

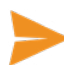

Once you are happy with your message, select the send icon.

Questions sent via the Lumi platform may be moderated before being sent to the Chair. This is to avoid repetition and remove any inappropriate language.

A copy of your sent questions, along with any written responses from the meeting team, can be viewed by selecting "My messages".

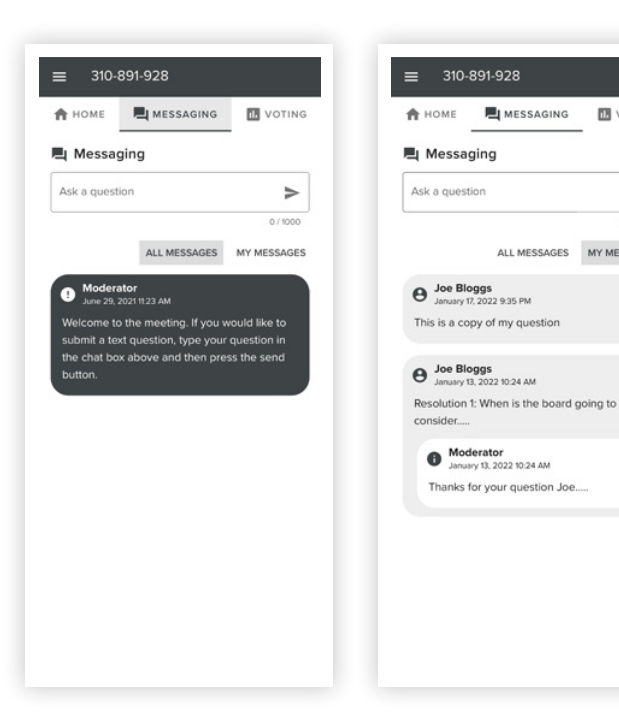

**IN** VOTING

ALL MESSAGES MY MESSAGES

 $\rightarrow$ 

 $\circ$ 

### **How to ask a question by telephone**

Shareholders and appointed proxies will also be able to listen to the AGM and ask questions during the AGM on the telephone. If you wish to do this, dial 1800 577 505 (inside Australia) or +61 2 9189 2002 (outside Australia). You will need your Voting Access Code to participate on the telephone. Your VAC is set out in the AGM notification letter dated 4 September 2023 from the Chair.

Once you dial into the meeting, you will receive instructions on how to listen to the meeting and ask a question.

If you plan to ask a question by telephone, you will still need to log onto the online platform if you wish to vote during the meeting. Alternatively, you can lodge you vote before the meeting – see the "How to Vote" section on pages 16 and 17 on how to do this.

# **Country Codes**

For overseas shareholders, select your country code from the list below and enter it into the password field.

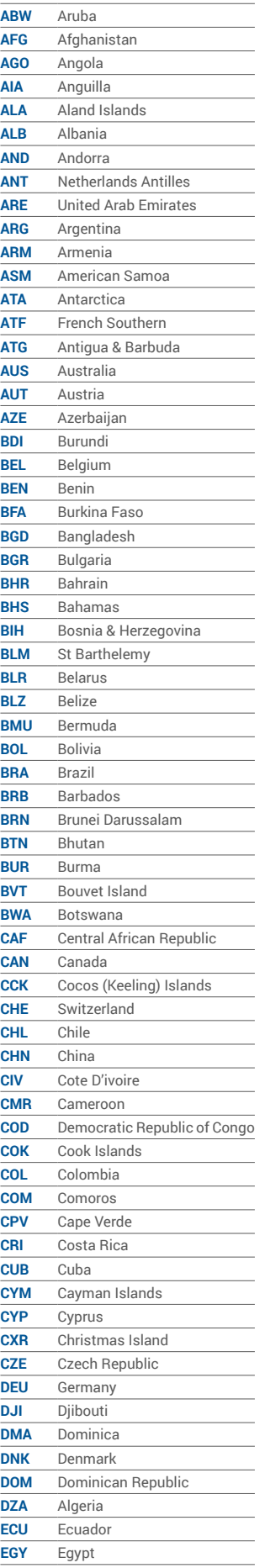

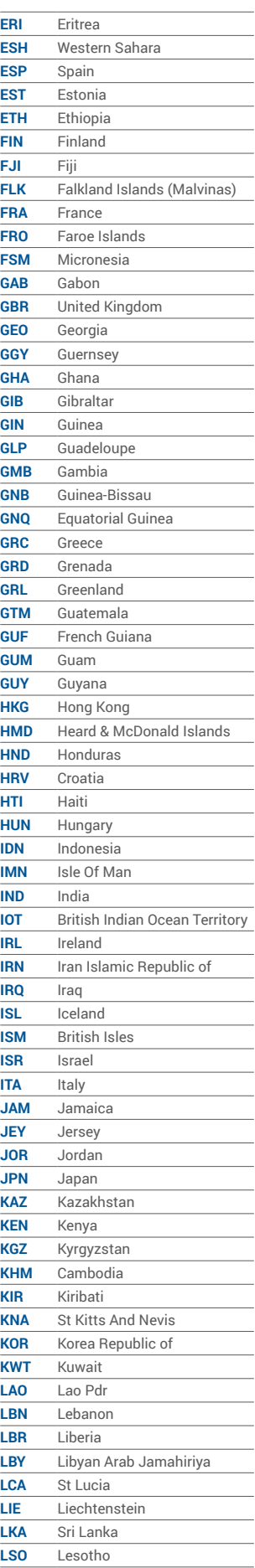

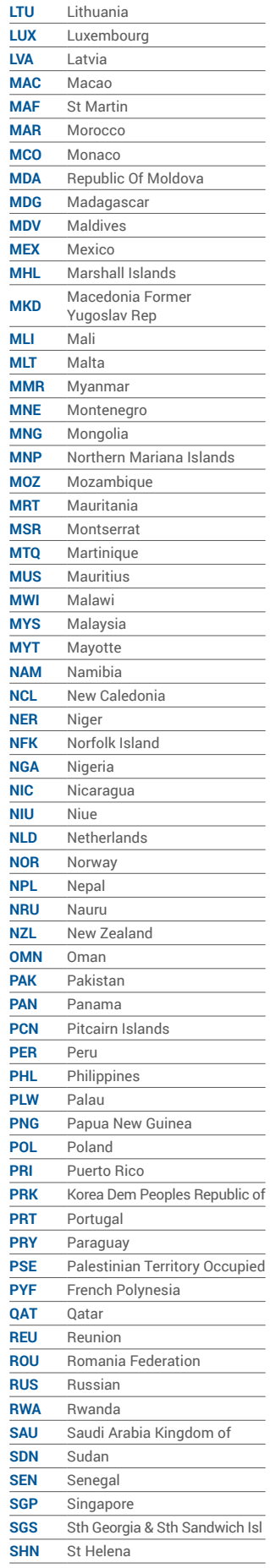

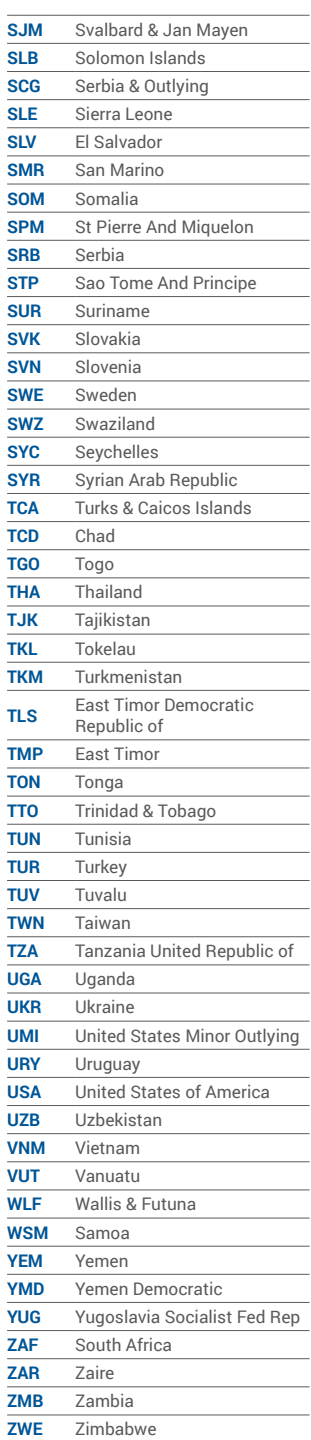